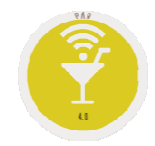

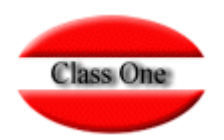

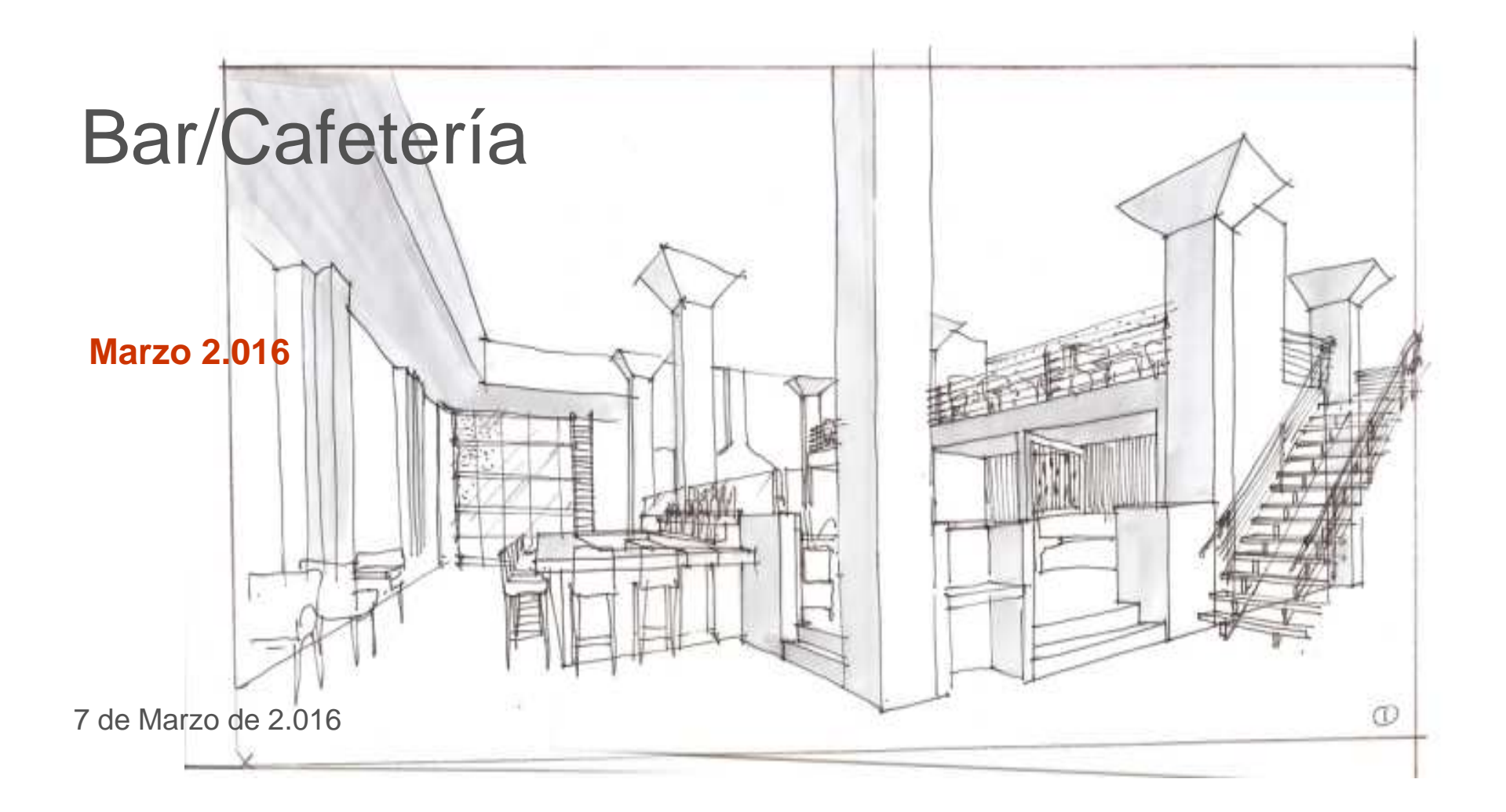

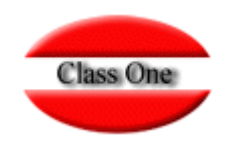

#### **Acceso**

Si no fuera la primera vez que accedemos ya tendría memorizados los datos del departamento al que se accede, que debe ser obligatoriamente de tipo Bar/Cafetería.

En segundo lugar hace una comprobación de coherencia de fechas, por si nos hubiésemos olvidado de realizar una "Z", o bien que le día anterior no trabajásemos, nos da la opción de CONTINUAR, o posicionarnos en el día de hoy (CERO), ayer (UNO), o mañana (DOS). En el caso de que pulsemos un cero, uno , o dos, efectúa un cierre de los movimientos anteriores si los hubiese.

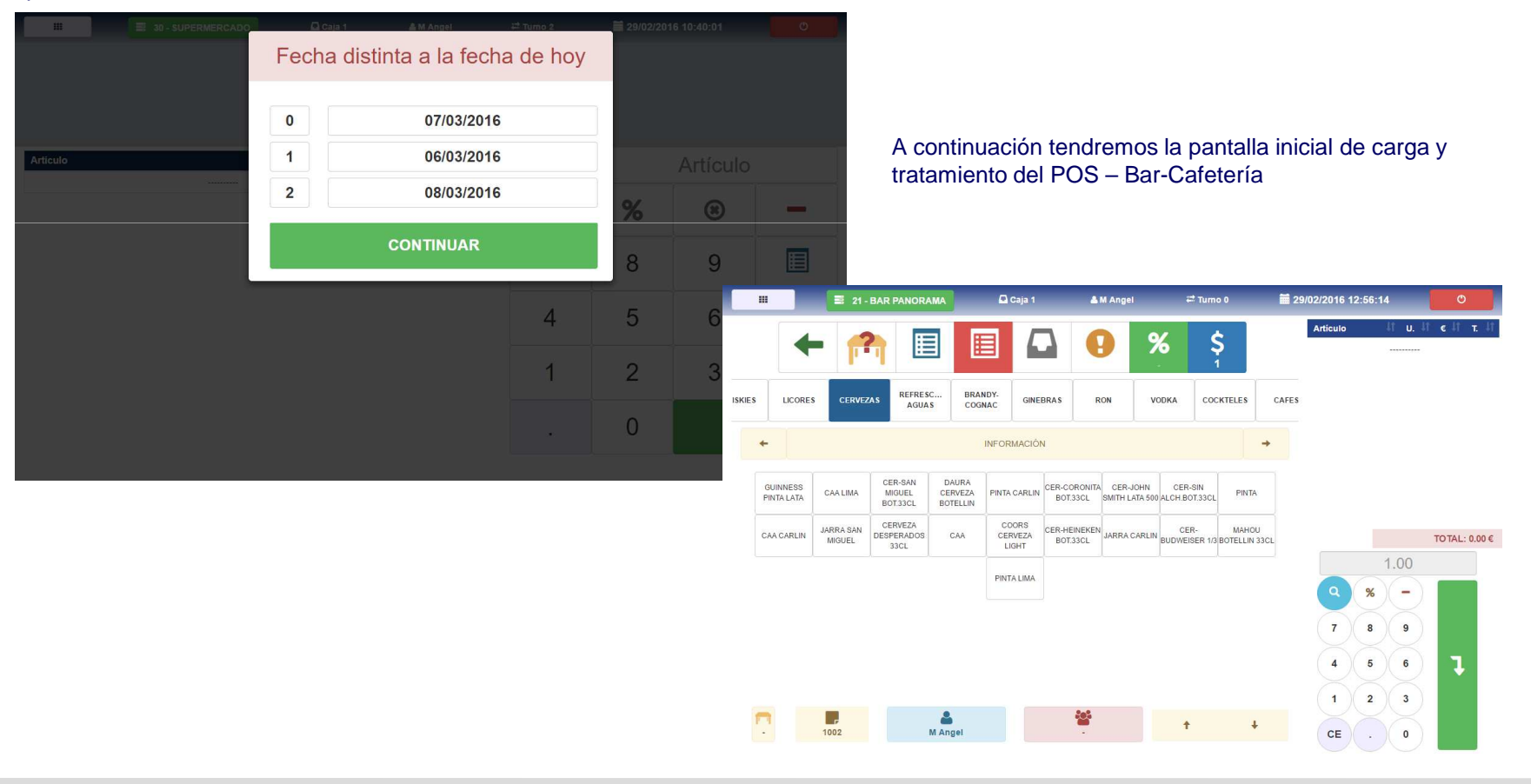

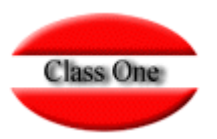

#### **Opciones de Cabecera**

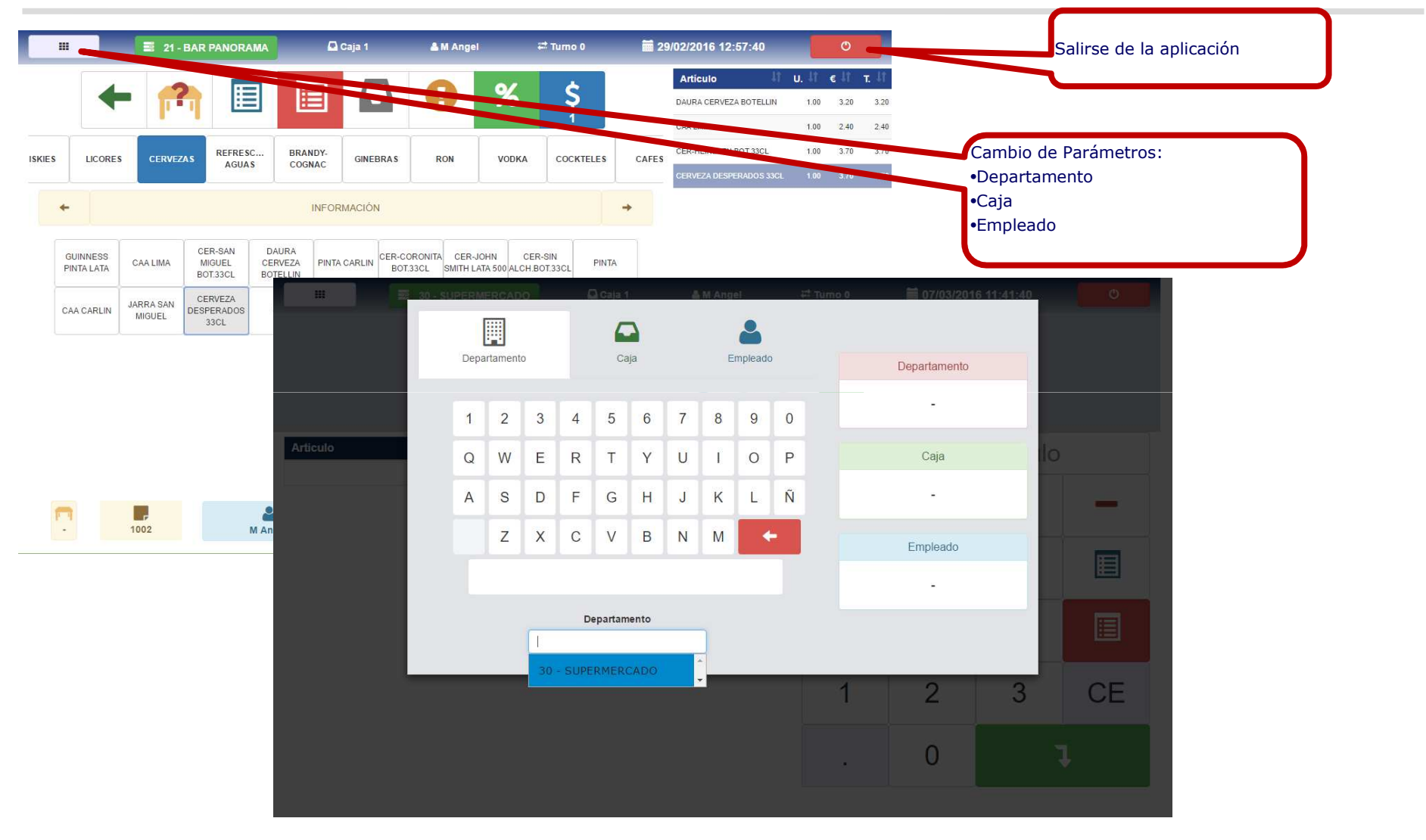

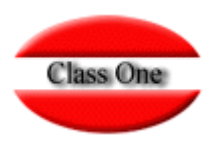

### **Opciones de Cabecera**

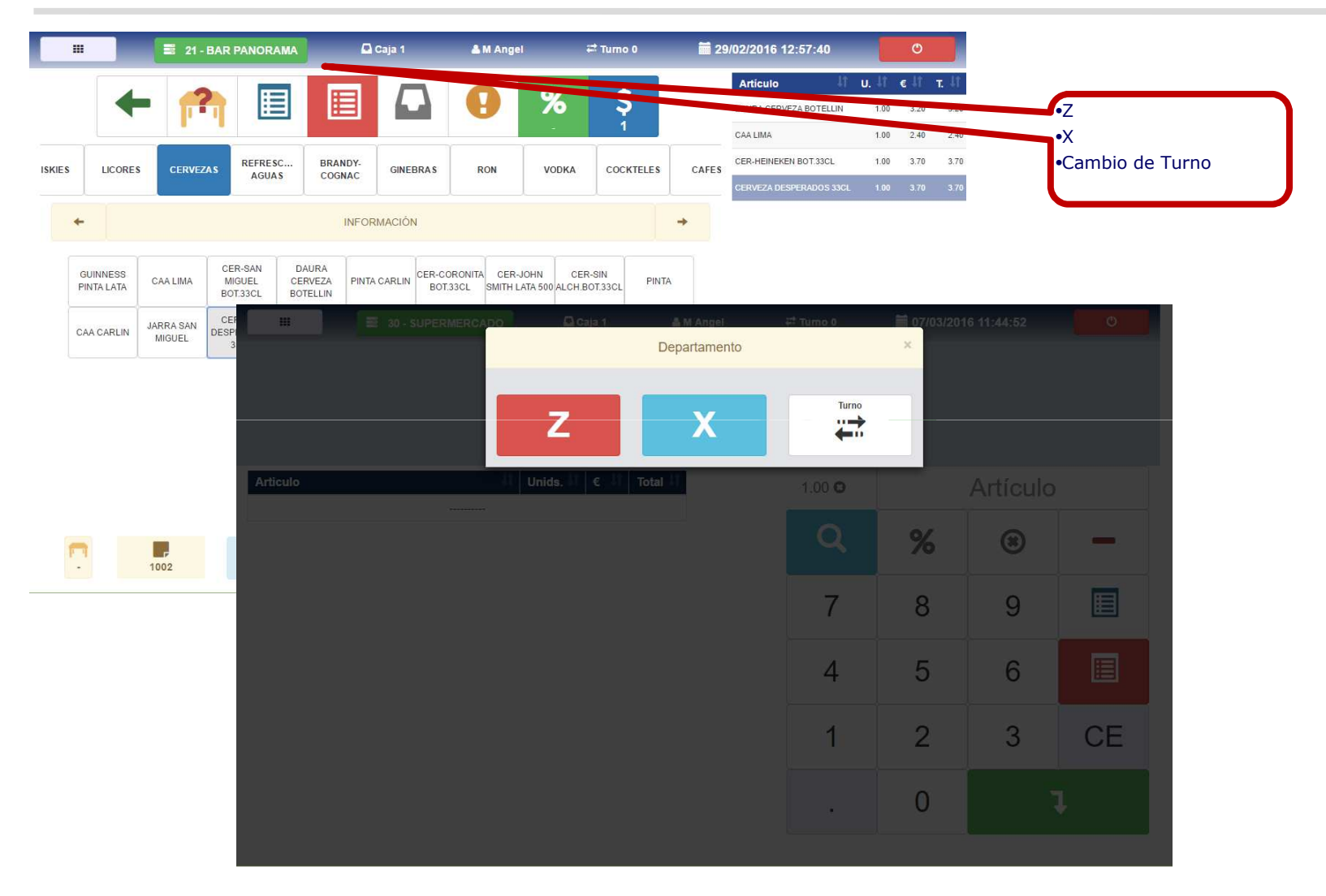

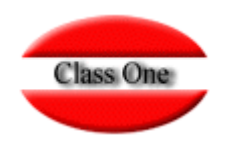

#### **Explicación Funciones/Botones**

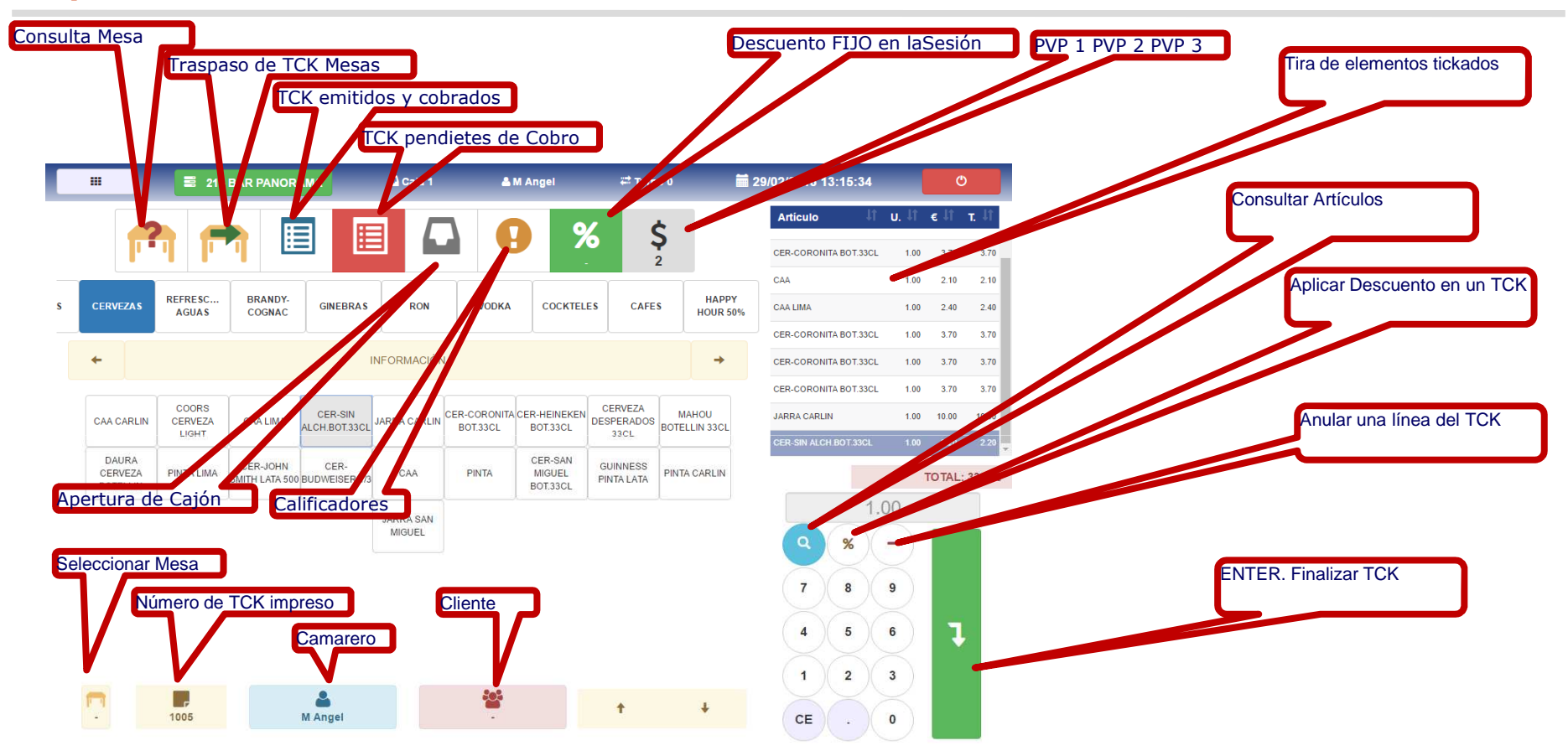

Una vez acabada la Carga de los Artículos, pulsando INTRO, procederemos a cobrar la venta. Si la formade pago es efectivo nos pregunta el importe entregado, en caso de dar INTRO, no da CAMBIO

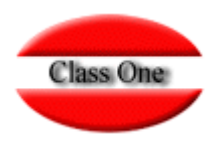

#### **Favoritos**

х

Existe un Grupo especial que son aquellos artículos que hayamos indicado en la lista de precios como Más Vendidos

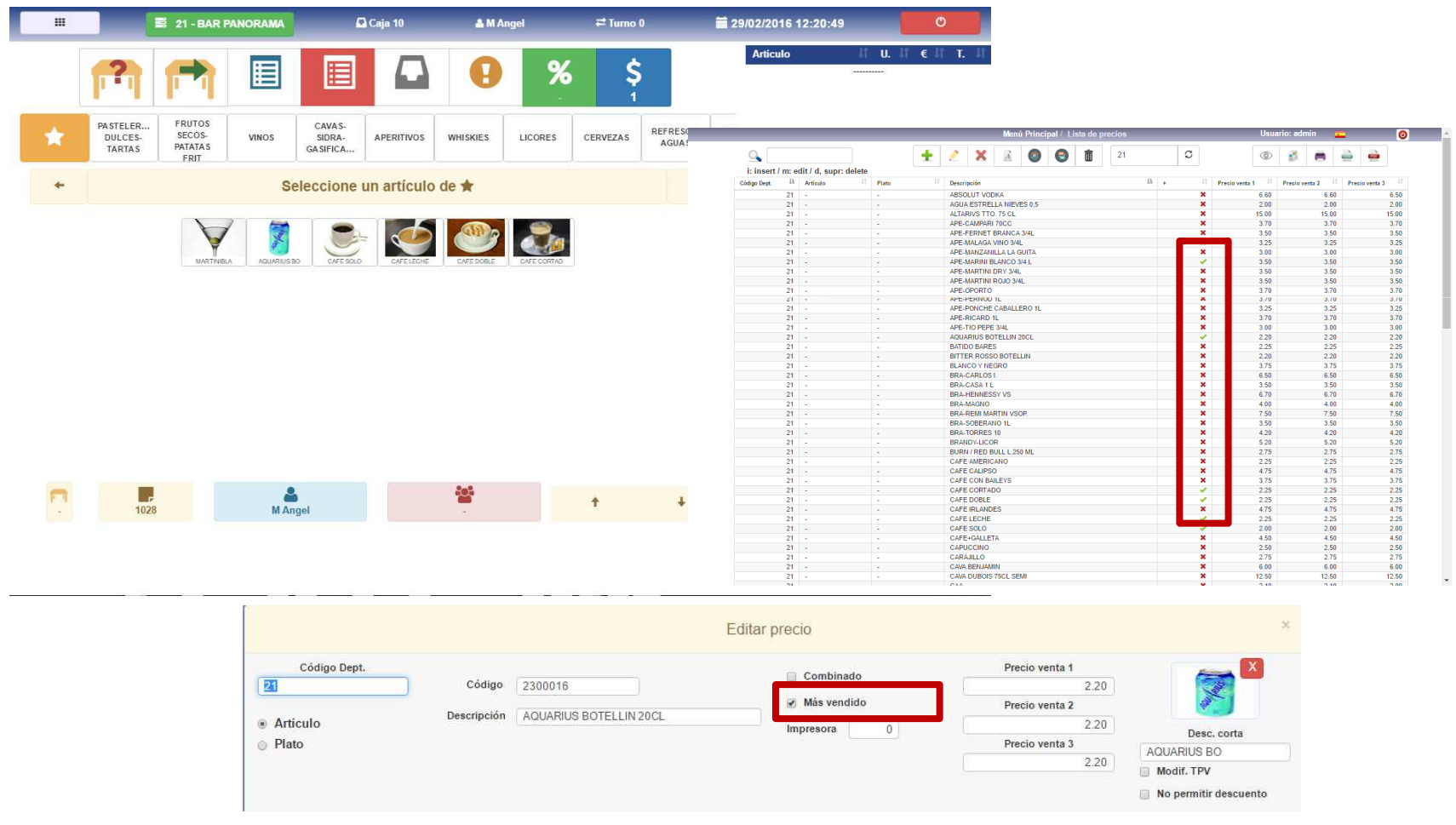

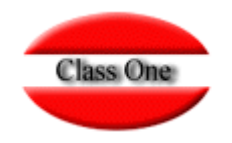

#### **Tratamiento Mesas**

Consulta de Mesas: Al pulsar el botón de Mesas, nos aparecen todas aquellas Mesas que tienen TCK, pendientes de cobro. Si seleccionamos una Mesa, podemos seguir cargando elementos, Cobrar la Mesa, Imprimir un TCK de toda la Mesa, o salirme de la función

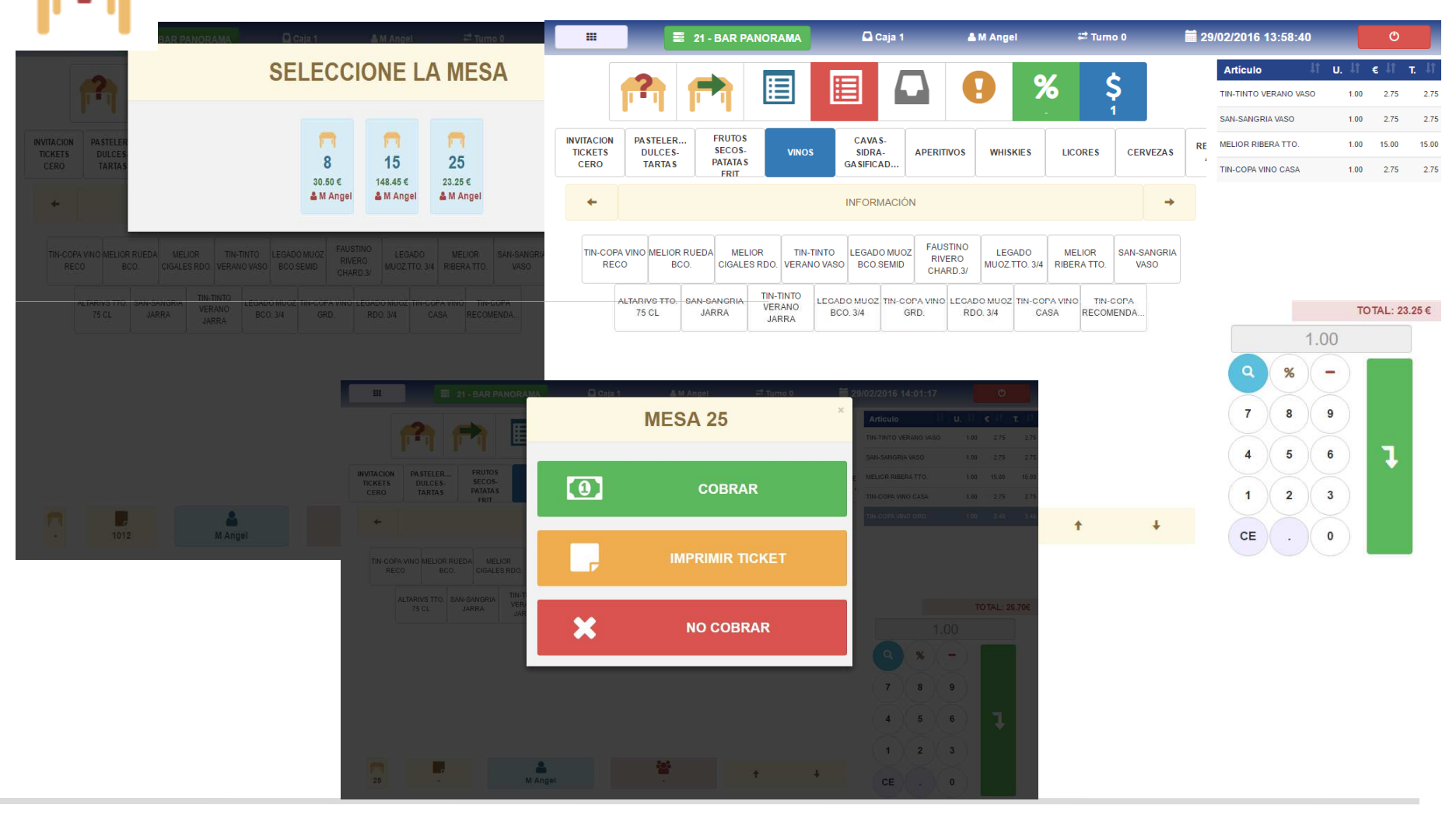

Class One | Hospitality Software & Advisory

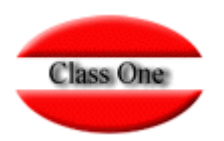

### **Traspaso de TCK a otra Mesa**

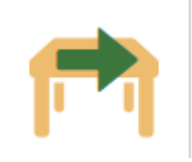

Mediante este botón traspasaremos o repartimos para cobrar una MESA de todos o parte de los productos servidos a otra Mesa

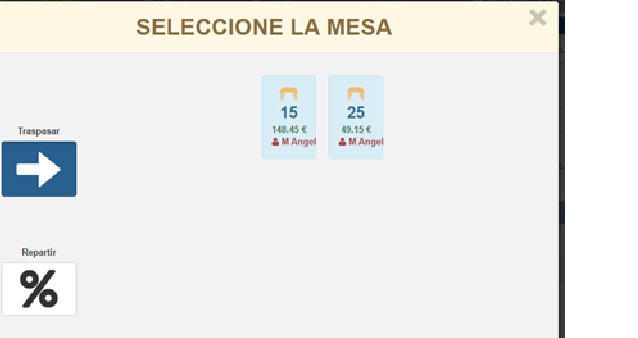

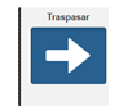

Traspasaremos Todos o parte de los artículos a la MESA que le indiquemos

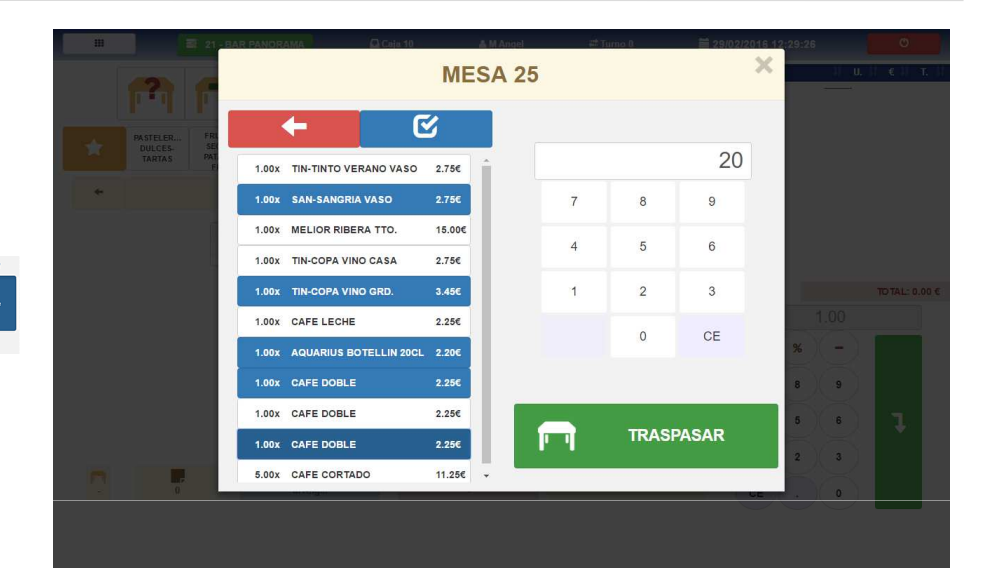

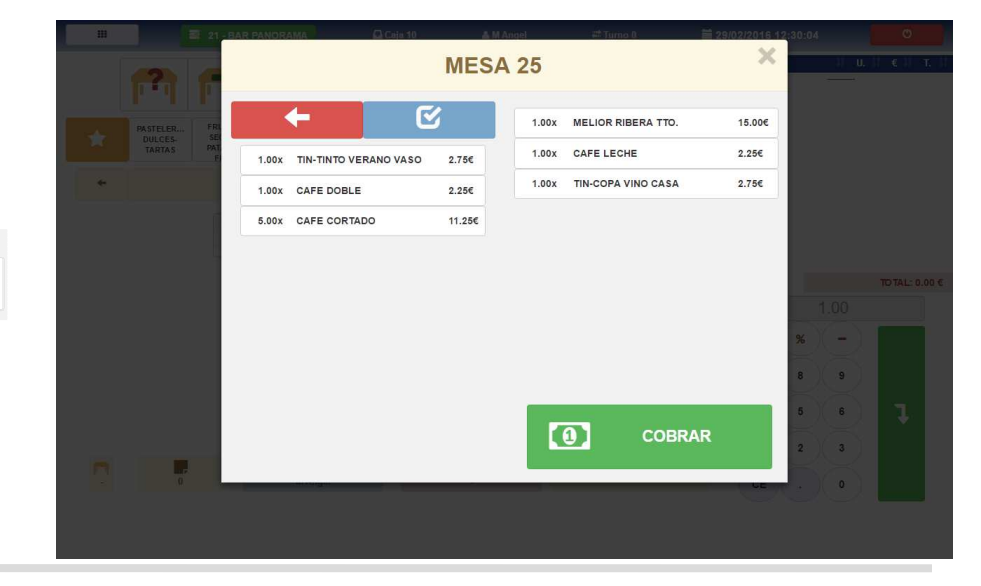

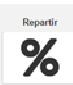

Repartir. Su función es Cobrar una MESA a diferentes COMENSALES, por eso mediante esta opción se seleccionan los productos a cobrar a una persona y a continuación se COBRA, y así hasta que se acabe con todos los productos que están en la MESA-

Class One | Hospitality Software & Advisory

**Repartir**  $\overline{\%}$ 

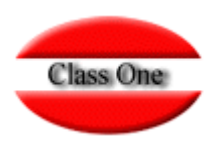

#### **Tickets Emitidos**

Podremos consultar todos aquellos TCK que hemos emitido y cobrado:

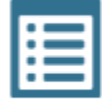

•Cambiarles la Forma de Pago•Emitir un TCK en negativo•Repetir el TCK

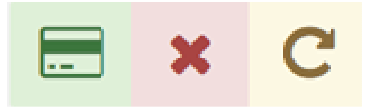

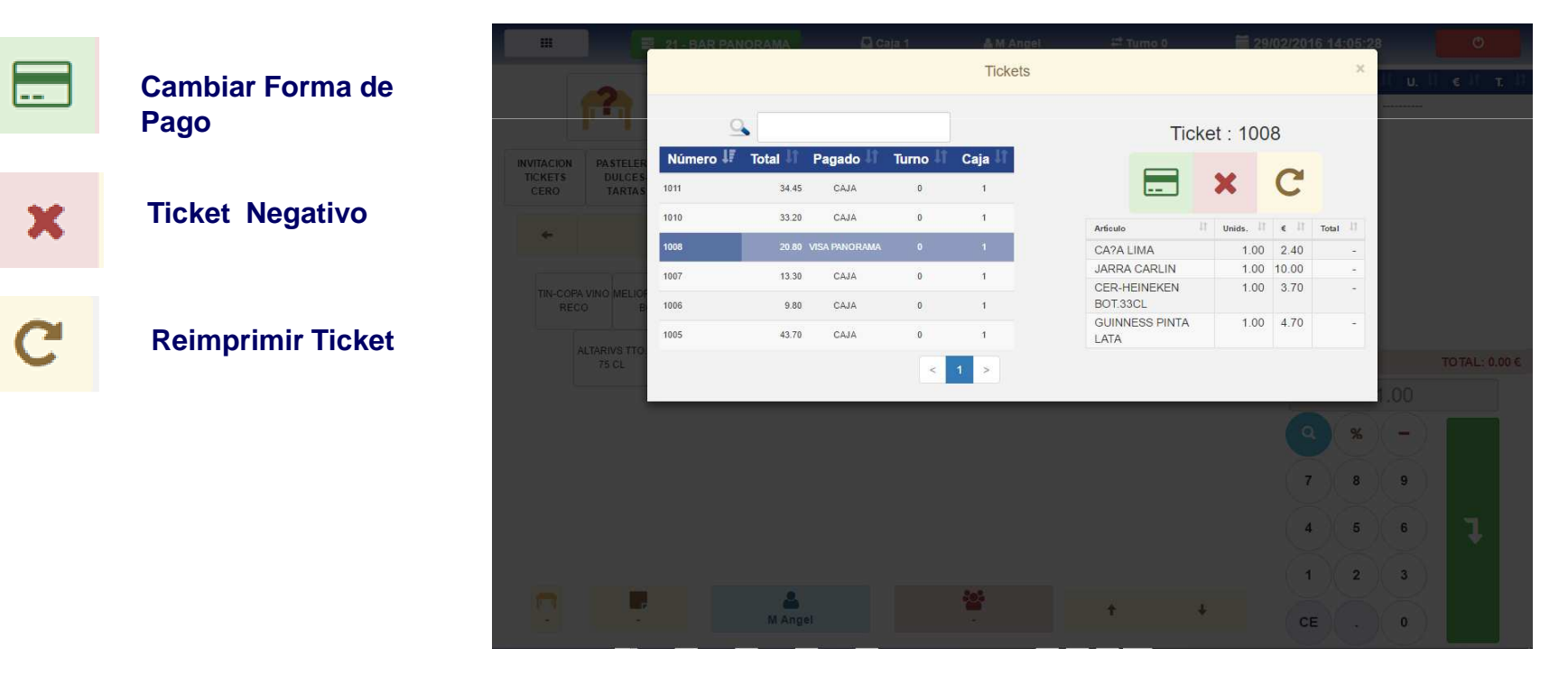

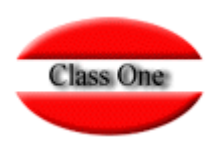

#### **Tickets Pendientes de Cobro**

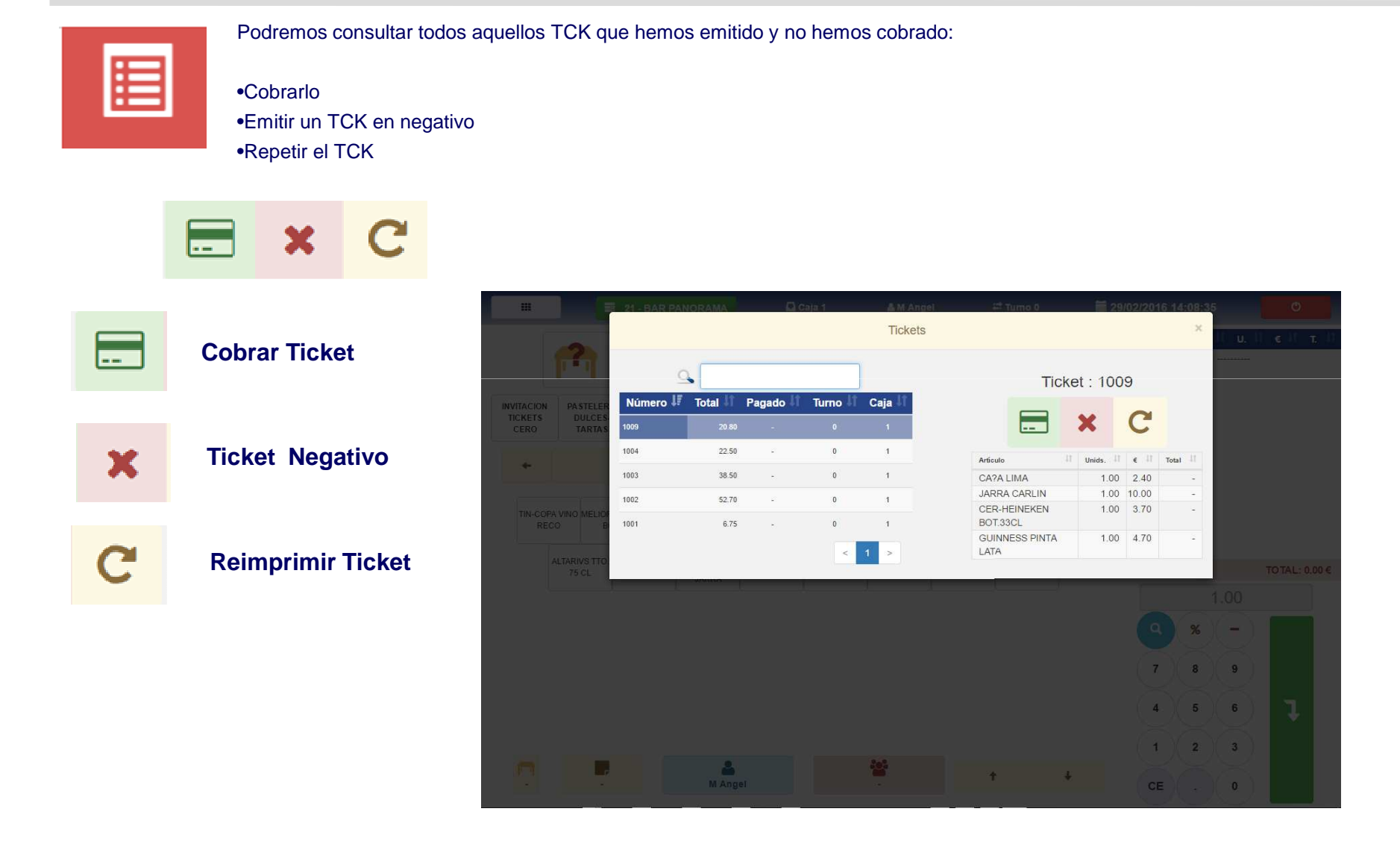

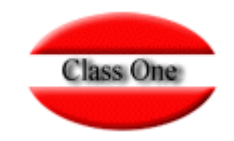

#### **Funciones**

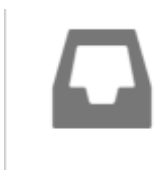

Apertura de Cajón

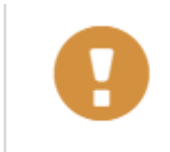

 Incluir Calificadores a los artículos

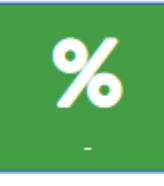

Descuento por Sesión. Su función es que mientras esté activado este botón se aplique el descuento elegido a todos los TCK.Se suele utilizar para HAPPY HOUR, EARLY BIRD, …

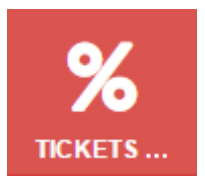

Activado el Descuento para toda la sesión

Lista de precios a aplicar.

Podemos tener 3 precios diferentes según vendamos los productos en BARRA, MESAS o TERRAZA, mediante este botón y según las veces que lo pulsemos tendrá los siguientes valores::

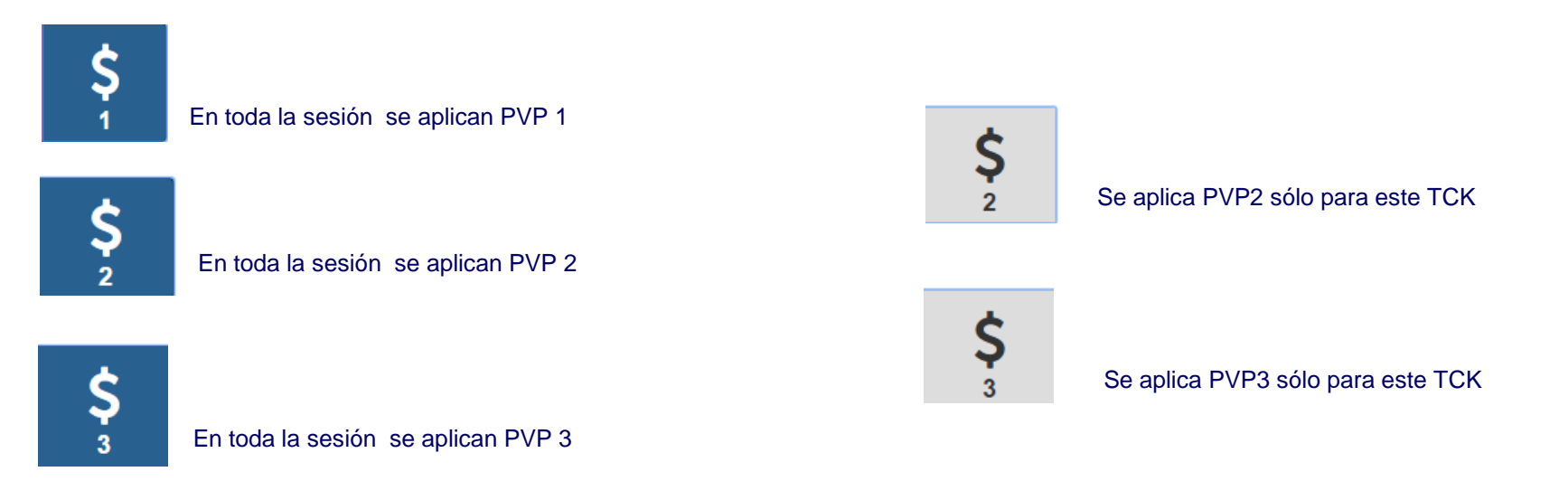

Class One | Hospitality Software & Advisory

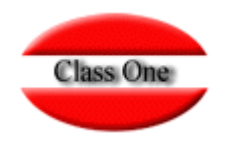

#### **Aplicar descuento al TCK**

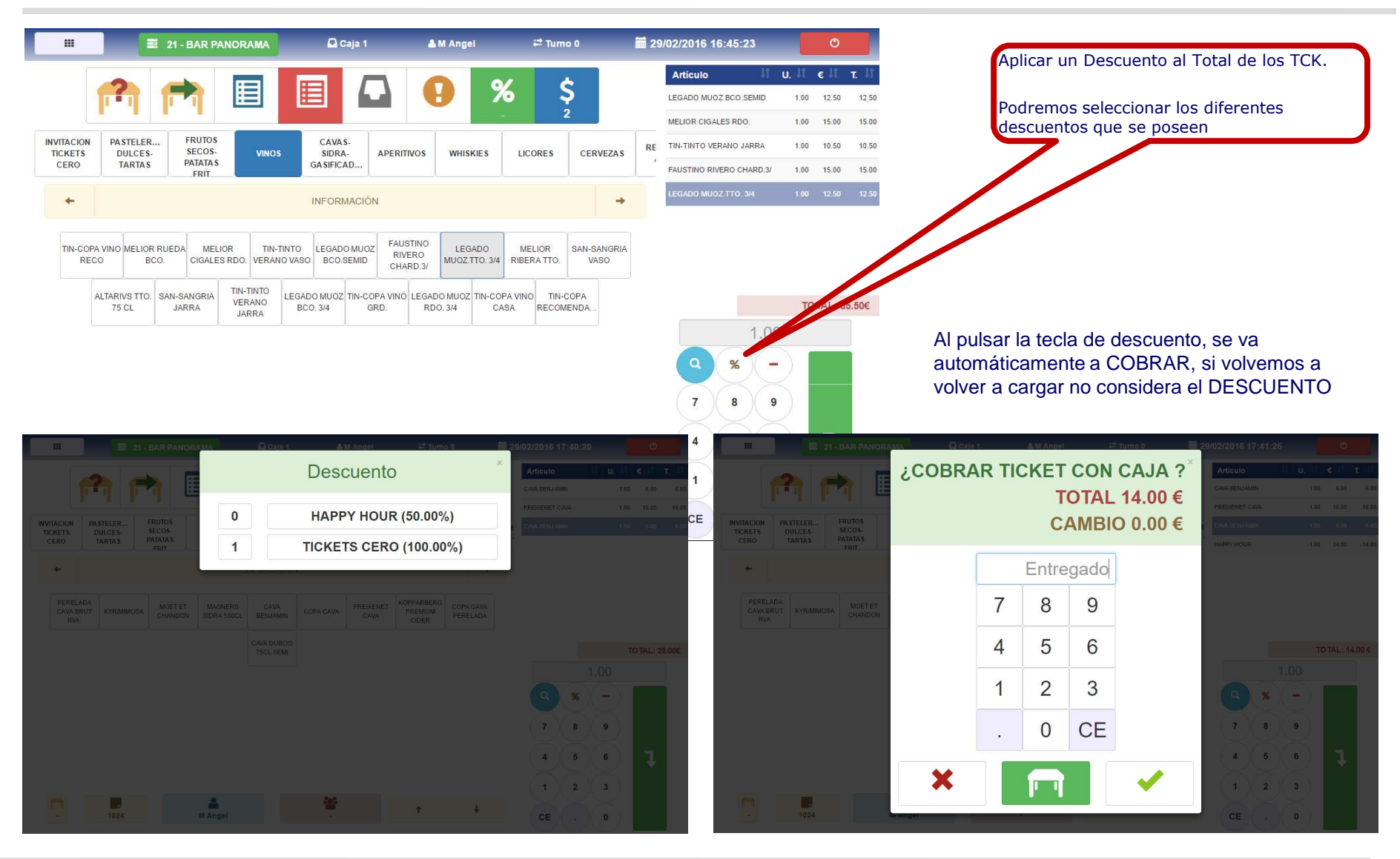

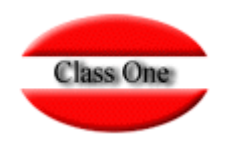

#### **Proceso de Emisión de Tickets**

Seleccionaremos los diferentes productos que queremos fichar. Una vez que hayamos terminado pulsando ENTER, procedemos a COBRAR

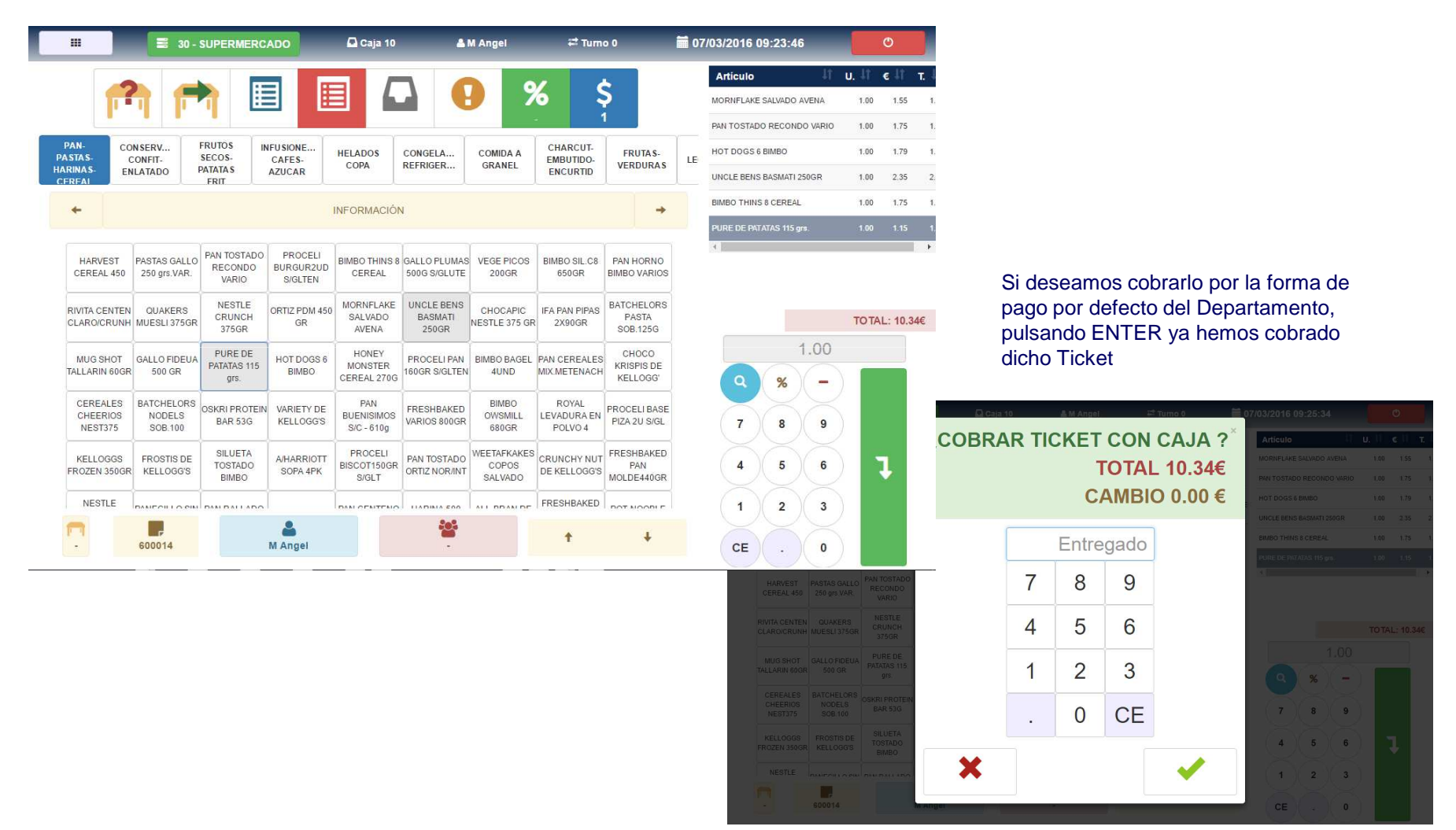

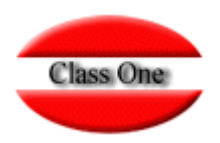

#### **Cobro diferente del efectivo**

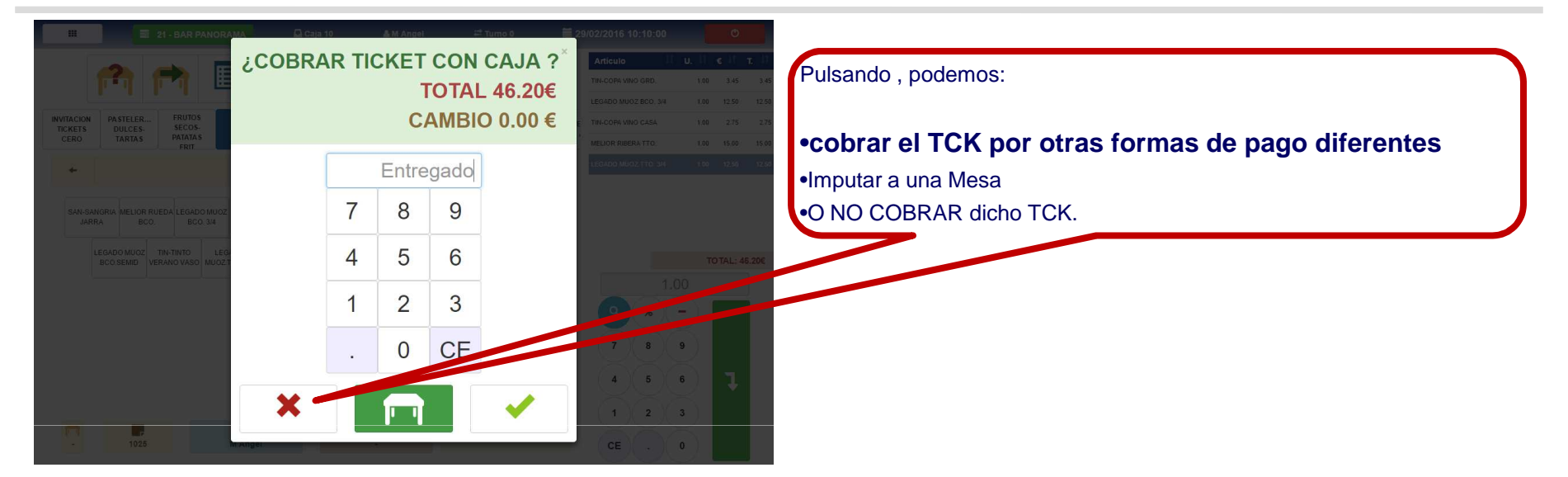

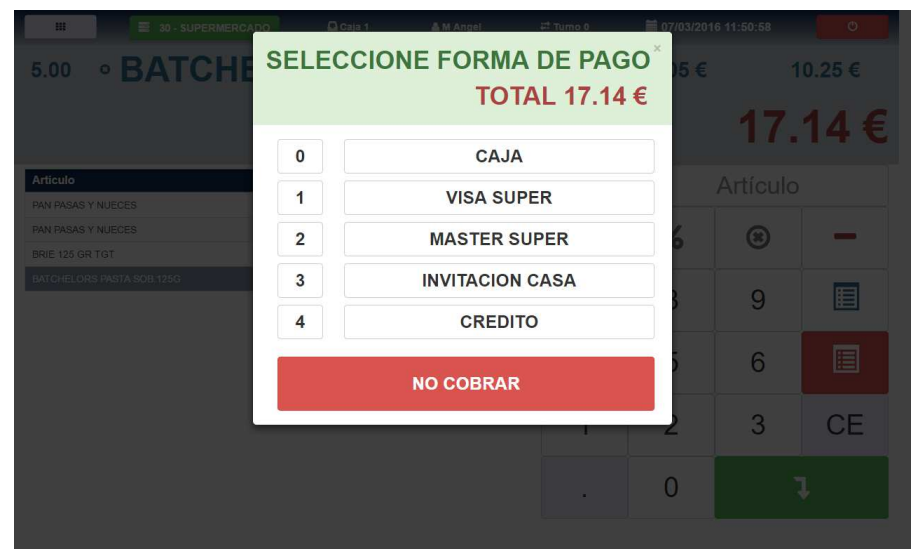

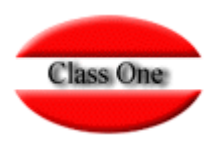

### **Imputación a Mesa**

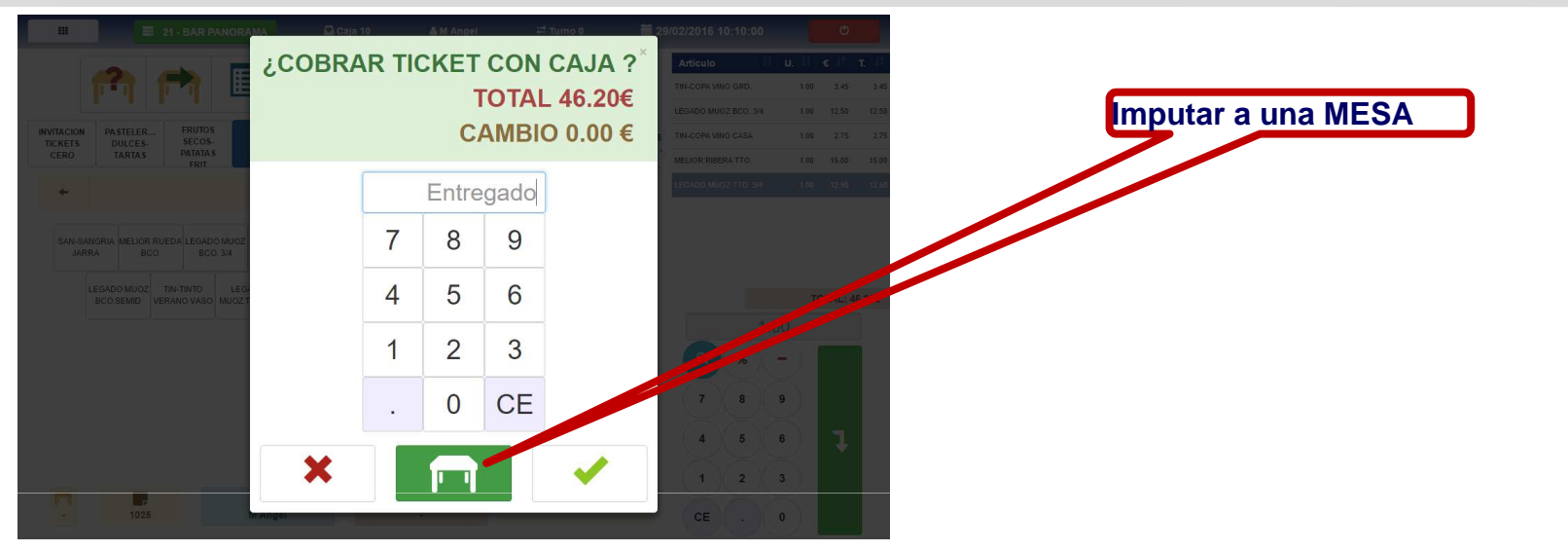

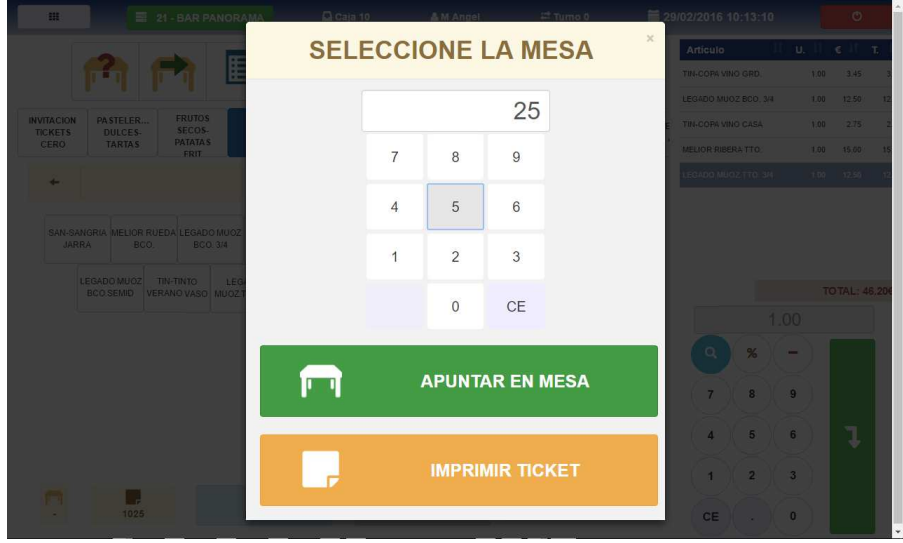

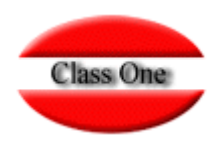

#### **Buscar un Artículo**

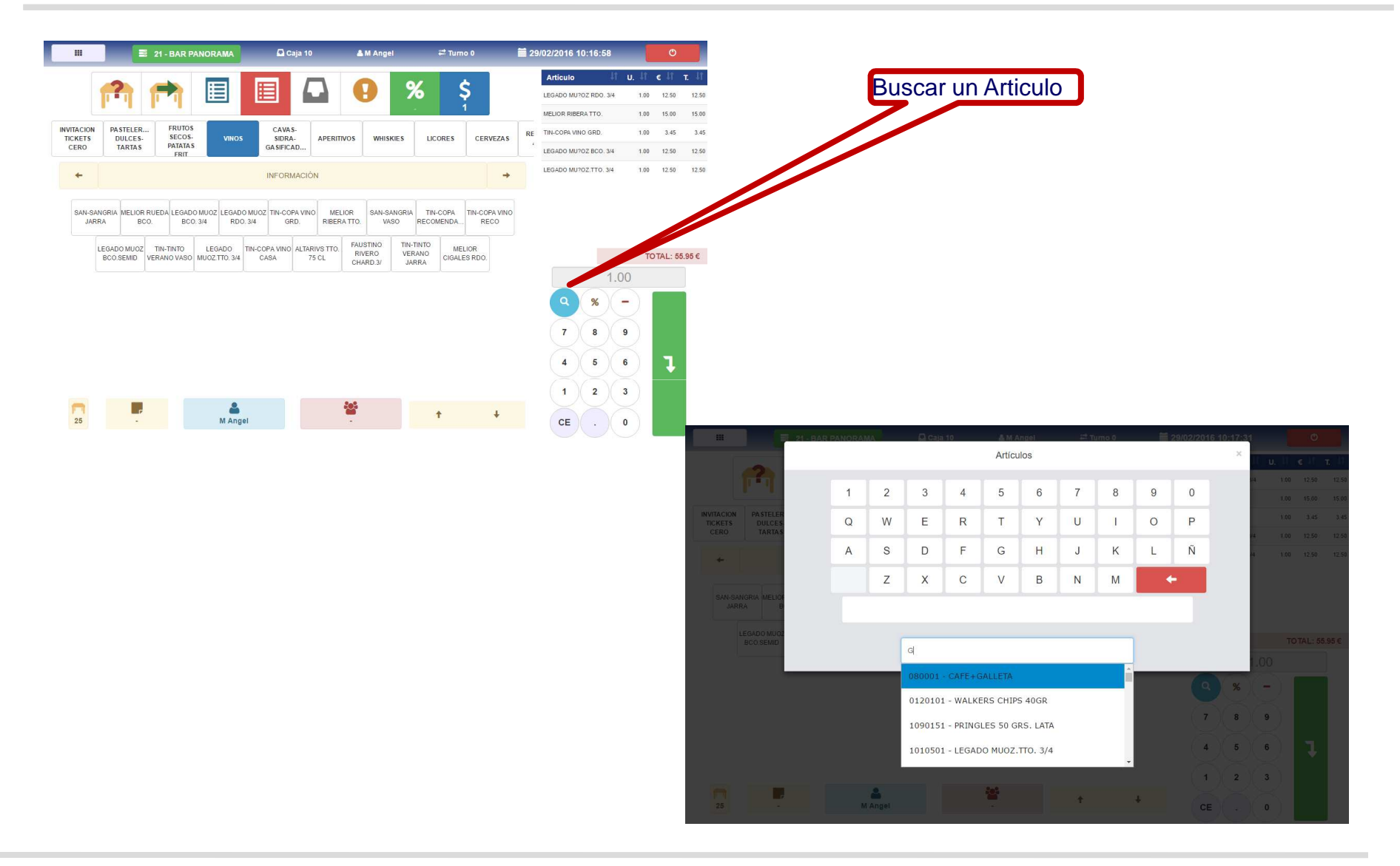

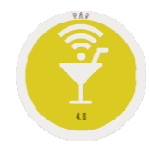

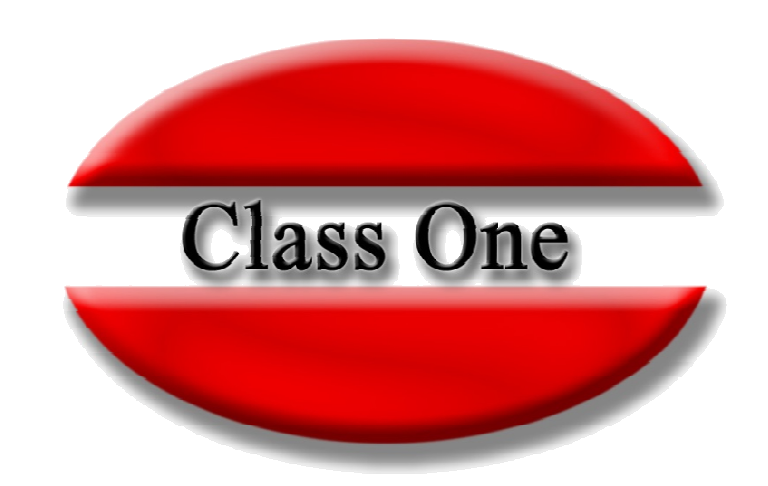

#### **Disclaimer**

El presente informe/documento es estrictamente confidencial <sup>y</sup> de uso interno de la Sociedad, <sup>y</sup> no podrá ser entregado, ni permitirse el acceso <sup>a</sup> terceros <sup>o</sup> hacer referencia al mismo en comunicaciones sin nuestro consentimiento previo por escrito.

Este documento ha sido preparado con fines exclusivamente informativos (nunca con carácter contractual) <sup>y</sup> refleja una serie de observaciones de carácter general sobre Class One.

Class One no acepta ningún tipo de responsabilidad frente <sup>a</sup> la Sociedad ni frente <sup>a</sup> ningún tercero como consecuencia de las decisiones <sup>o</sup> acciones que pueden ser adoptadas por la Sociedad basándose en el contenido de este documento.

En caso de contradicción <sup>o</sup> conflicto entre la versión electrónica <sup>y</sup> el documento físico, prevalecerá el documento físico.